## **GarageBand** 利用Mac內建音樂制作軟體 「GarageBand 11」來寫歌! 撰文者:Mr.Wuli

這次我們要介紹的是Mac電腦所內建的音樂制作軟體「GarageBand 」。在Mac的iLife系列中有很 多方便又有趣的軟體,其中包含iPhoto, iMovie, 以及GarageBand等軟體。而GarageBand 是一套由Mac所設計研發的音樂制作軟體,比較起Logi Pro或Pro Tools來說GarageBand可 以說是一套相當簡單的軟體。GarageBand的功能雖然很精簡,但麻雀雖小五臟倶全,大部份該有 的功能它都有了。比起市面那些用Loop來拼湊音樂的軟體,GarageBand擁有更多的創作空間。你可 以運用它來編輯一套爵士鼓演奏,甚至是錄製鋼琴MIDI以及電吉他的演奏。

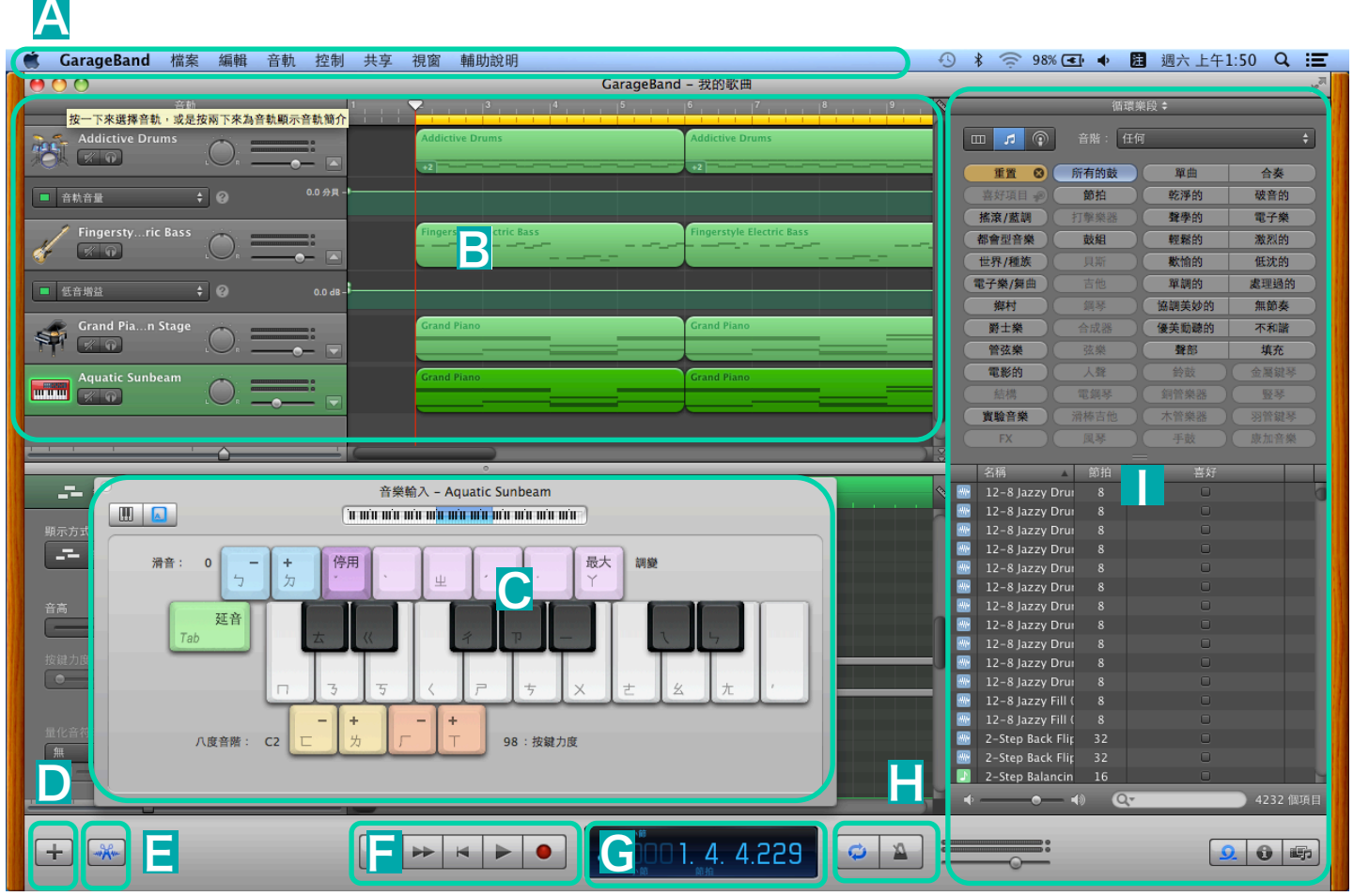

# A 主選單

位於軟體正上方的主要功能選單,負責處理各式各樣的 執行功能。例如,您可以利用「共享」這項功能將自己 的作品傳送到iTunes或是燒錄成CD。

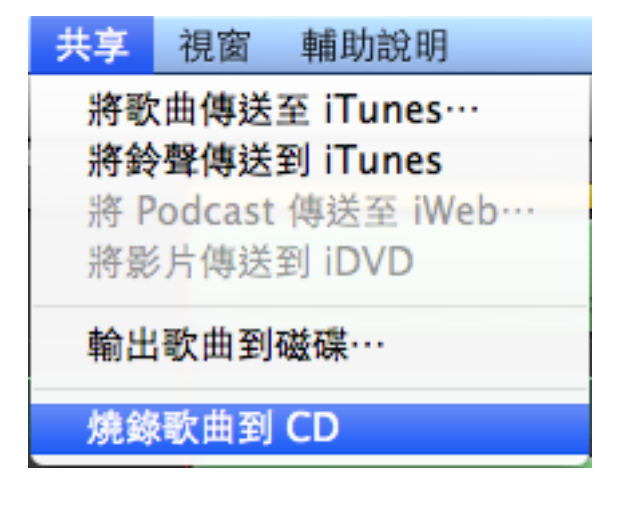

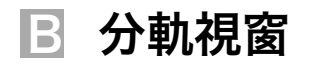

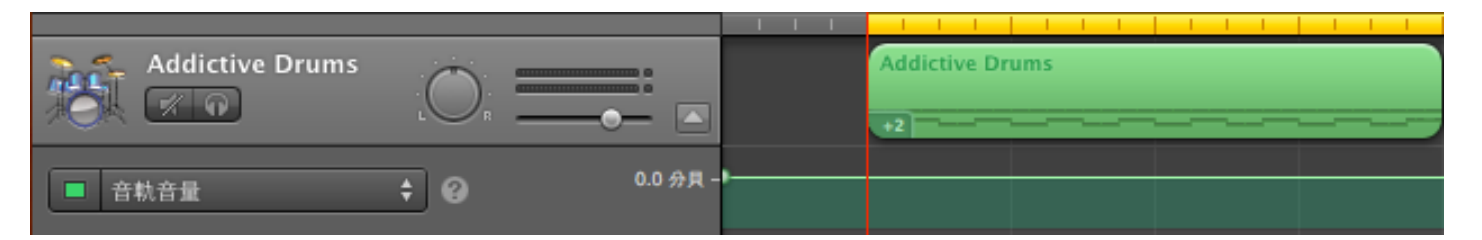

在分軌視窗中我們可以看見已編輯的MIDI資料與Audio資料。右側為音頻與MIDI資料的排列空間, 左側則是該分軌的控制界面。其控制界面的內容包含:獨奏,靜音,聲音位置,音量。下方的下拉 式選單中還可以設定音量與Automation。

# C Musical Typing

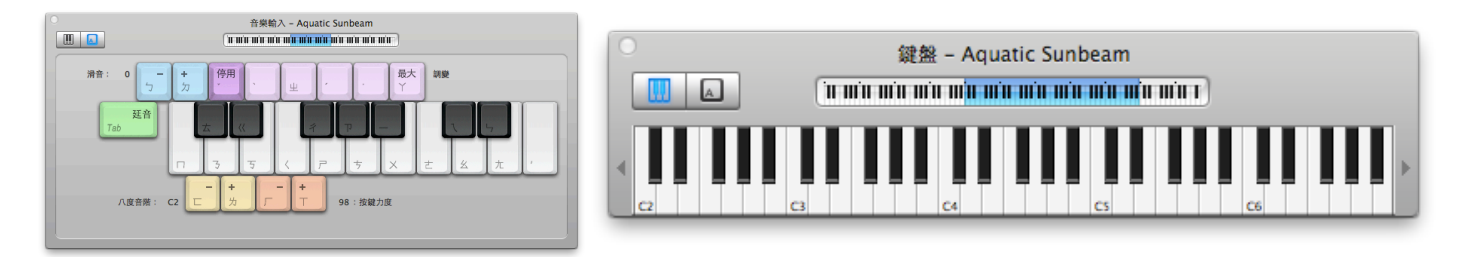

在音符輸入裝置中您可以看見左上方有兩個選項。左一是傳統鍵盤視窗,在此視窗中您可以使用滑 鼠點擊虛擬的鋼琴鍵盤輸入音符。 左二是GarageBand的模擬鍵盤視窗, 在此視窗中您可以直接 敲擊電腦鍵盤來輸入音符。

# D 新增分軌

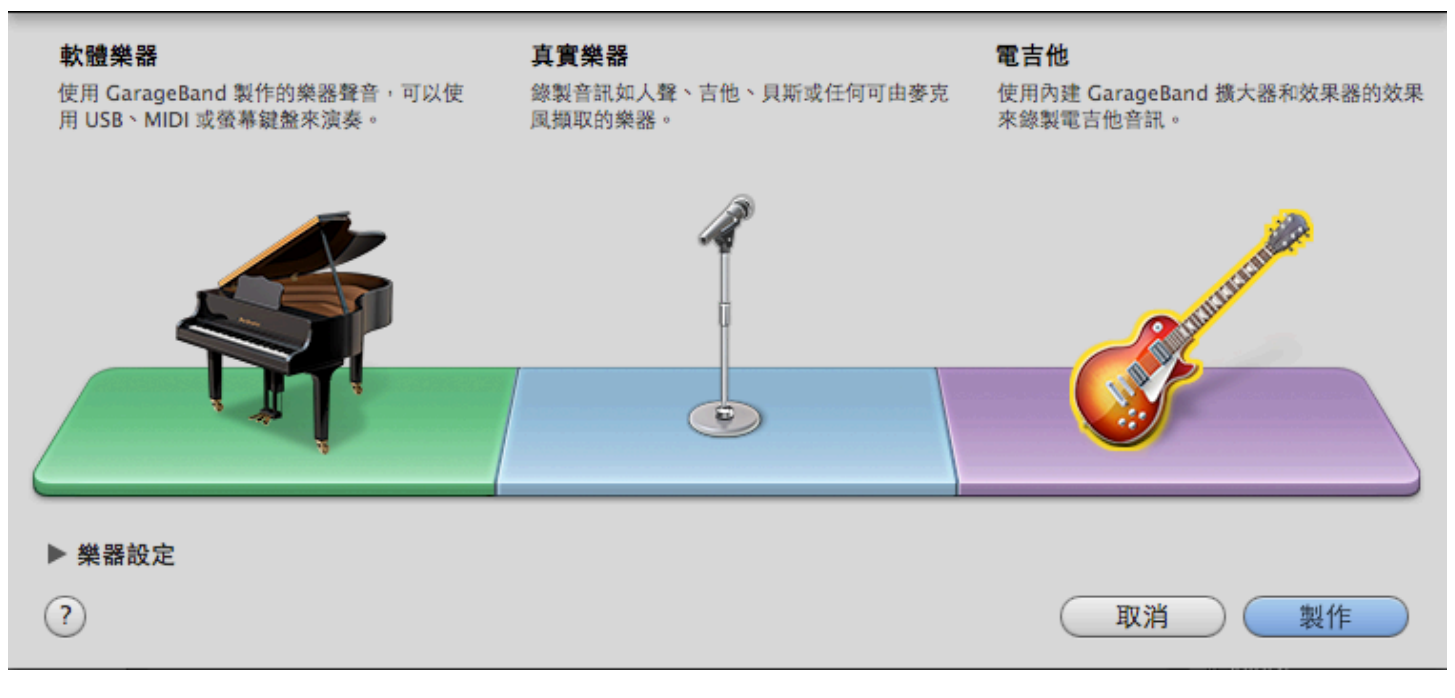

÷

點擊「GarageBand」左下角的加號鈕即可啓動「編輯視窗」。視窗啓動後會詢問您需要 建立的音軌類型。分別有軟體樂器、真實樂器、電吉他三種選項。此時如果䓟要使用MIDI 音源請選擇軟體樂器,使用麥克風收音則可選擇真實樂器、Line-In輸入請選擇電吉他。

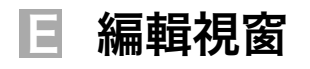

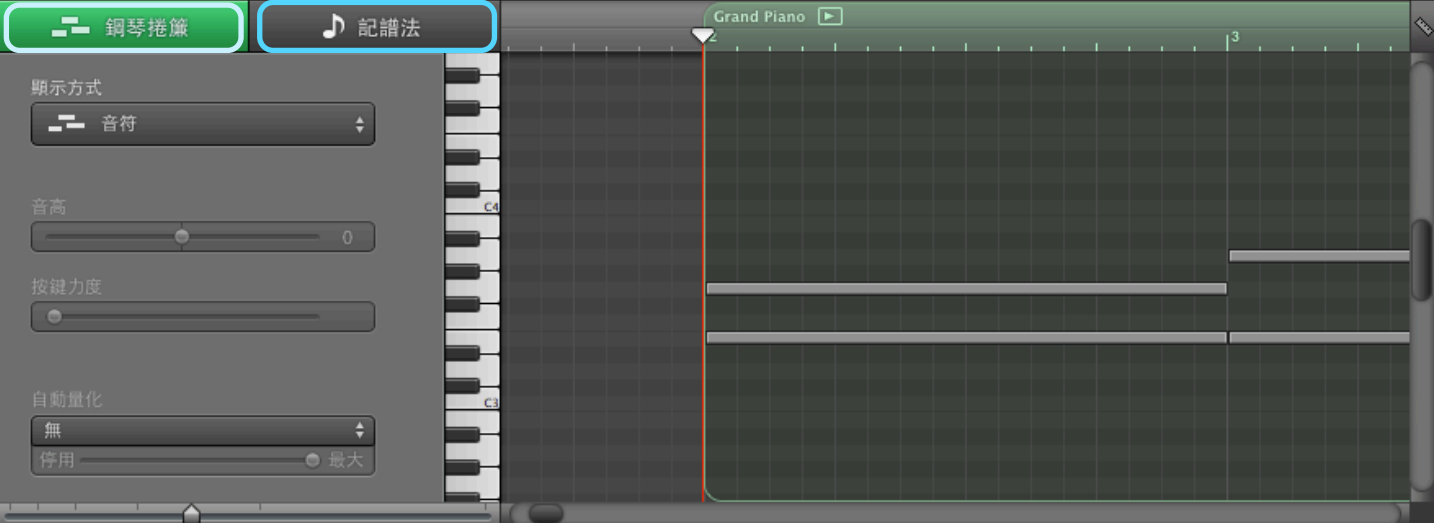

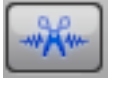

點擊「GarageBand」左下角的剪輯鈕即可啓動「編輯視窗」。視窗啓動後䓟會看見在左 上方會有「鋼琴捲軸」與「記譜法」兩種編輯方式。鋼琴捲軸在數位音樂軟體中相當常見 也是相當直觀的編輯方式。而「記譜法」則是傳統五線譜的編輯方式。

# **F** Transport

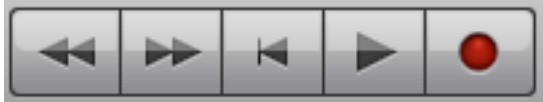

進行音樂播放、停止、快轉、錄音...等功能的控制裝置。

# G Counter

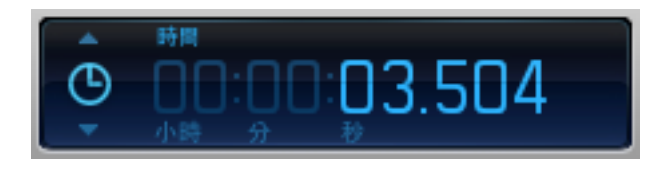

此視窗中會以時間或小節數來顯示現在歌曲所播放的位置。另外、䓟也可以點選Icon選擇顯示 其他內容。

# G Loop / 節拍器 / 總音量輸出

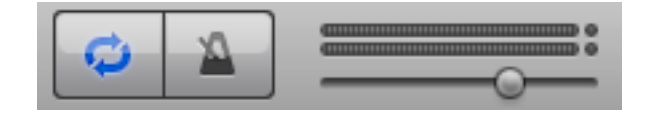

由左自右分別是Loop功能啓動按鈕與節拍器啓動按鈕。最右邊的則是GarageBand的總音量 輸出、在此䓟可以控制所有音軌的輸出音量。

# G Loop Browser / Track information / Media Browser

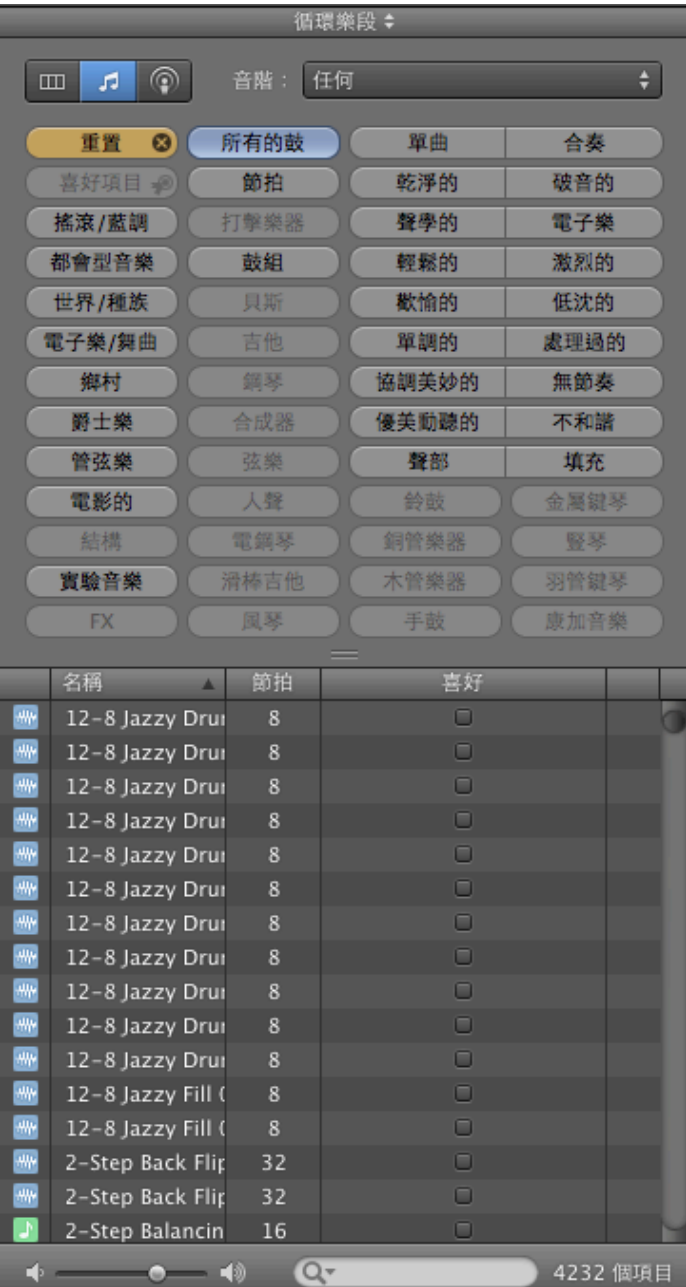

### • Loop Browser

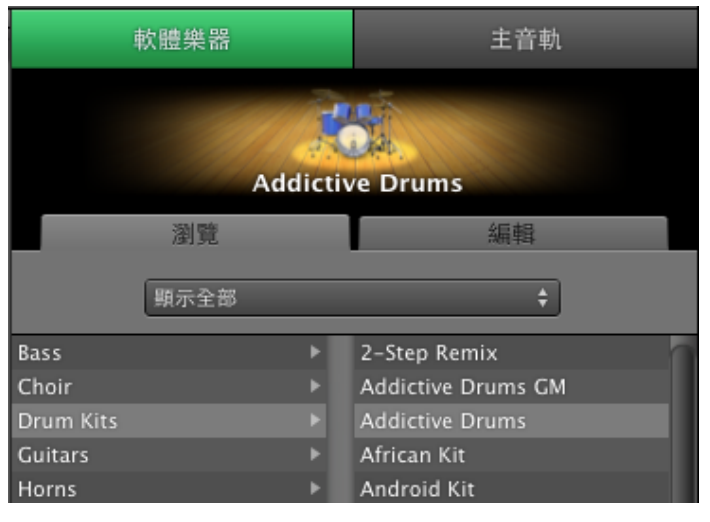

• Track Information **• Contract in the Contract Contract Contract Contract Contract Contract Contract Contract Contract Contract Contract Contract Contract Contract Contract Contract Contract Contract Contract Contract Con** 

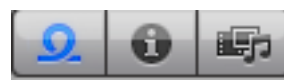

Loop Browser

點選情報視窗下方的「Loop Browser」鈕後, 䓟可以在視窗內看見Mac上的所有Loop音源。 甚至可以透過該視窗的關鍵字來篩選搜尋內容。

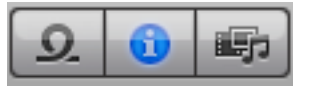

## Track information

點選情報視窗下方的「Track Information」鈕 後、您可以看見該軌的音源情報、以及可以使用 的效果器種類。

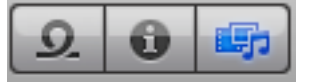

#### Media Browser

點選情報視窗下方的「Media Browser」鈕 後、您可以看見電腦內所有多媒體的檔案內容、 同時您也可以利用此視窗匯入所需的檔案內容。

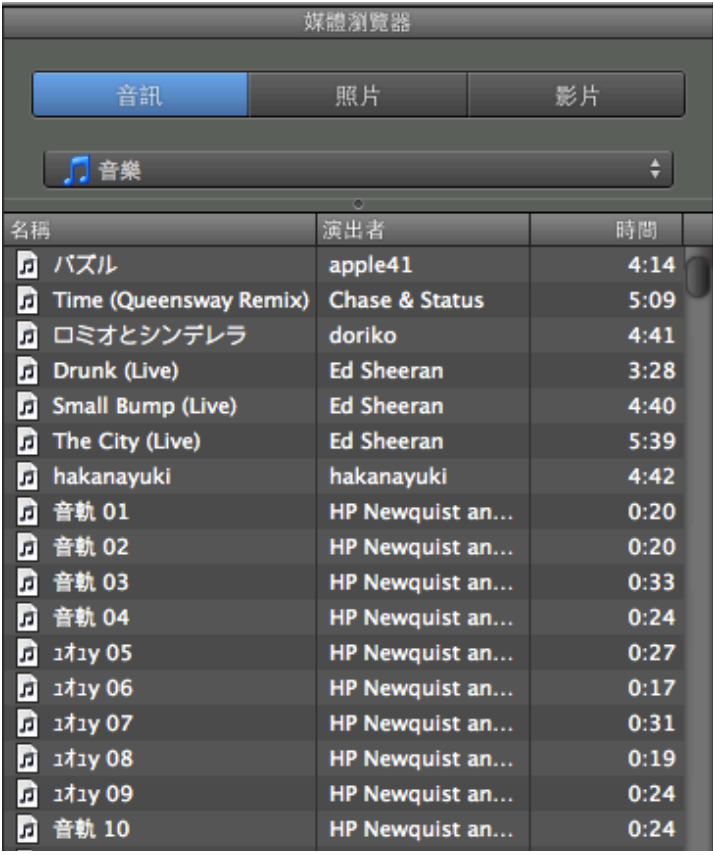

## 數位編曲課程

想學習怎麼寫歌嗎? 想到一小段旋律卻不知道該怎麼延伸與創造嗎? 我們的課程中除了介紹混音的 基本觀念、以及從事數位音樂製作所需要的器材選購。還教您如何正確的編輯各式樂器,完成 一首完整的歌曲。

在這個數位音樂快速發展的年代, 你可以用更快速的方法來表達自己的創意! 聯絡專線:02-2339-5838 E-mail : [service@liswei.com](mailto:service@liswei.com) 更多midi 編輯教學